# <span id="page-0-0"></span>Vanguard Appraisals, Inc.

1065 Sierra Ct. NE Suite D Cedar Rapids, IA 52402 Phone# 319-365-8625 Fax #319-365-0142 Toll Free 1-800-736-8625 <www.camavision.com>

Excellence achieved through people, products, and service. TM

Spring 2014

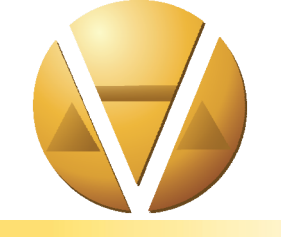

#### *Special points of interest:*

- [eFile Testing](#page-1-0) Is A Success
- [Did you know….](#page-2-0)
- [Query Exports for Excel 2013](#page-4-0)
- 2014 User Group Meeting Dates

*Inside this issue:* 

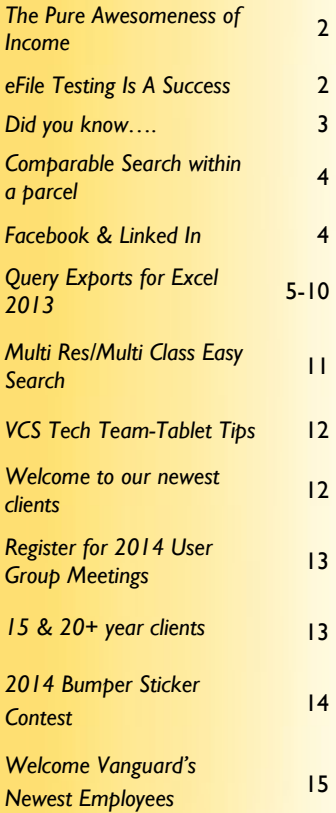

*News For friends of Vanguard* 

## **What are you using to run CAMAvision®?**

#### By Nick Klein

When a new version of CAMAvision is released, our support staff appreciates an updated computer information report from each client. This report is generated automatically with the update program but a user can create one at any time. It can be found on the Help menu > Computer Info Report. The report shows what CAMAvision modules are installed, network license counts, as well as calculation settings used by CAMAvision.

Additionally the report shows some geeky info about computer hardware which we've used for troubleshooting and development planning. A few noteworthy items include the version of Windows, the number of monitors, and screen resolutions.

Windows 7 leads with the most number of installations of our clients, followed by Windows XP. The rest are servers, Vista and Windows 8. Since we started collecting this information with CAMAvision v17, we've been observing a slow but steady decline in the use of XP. This makes sense because Microsoft has been trumpeting the end of support for  $XP$  for some time  $-I$  even wrote about it in the last newsletter.

The monitor count on the computer information report is interesting to me because right now it's about a 50 – 50 split between computers with a single monitor and two monitors. Since users have to wear many hats to do their job: running combinations of appraisal, tax, mapping, and imagery software, it's not surprising to see the monitor count rising over the last couple years. I think the day is coming, not too far in the future, when we'll see multiple monitor setups surpass the single monitor workstation. As of this writing, we know of over two dozen computers using three monitors, and even a few using four!

A couple other pieces of information about the computer screens that we're monitoring (no pun intended) are resolution and font sizes. These numbers vary greatly depending on the size of the screens and use of the computer. For instance, if a workstation routinely runs a mapping program like ArcGIS, it's more likely to have a higher screen resolution than a workstation used just for data entry. However the screen resolution and font DPI are two pieces of information that can greatly influence the direction of CAMAvision development. Case in point: We still have a small number of users continuing to use the screen resolution 800 x 600. This is the minimum screen resolution supported for Windows 7 and for CAMAvision. I've gotten many questions about the "empty space" on some screens in the program. These spaces are not so empty when running at the lowest resolution.

Just as monitors on the desktop have started to get bigger, more and more users are adding a tablet computer to their list of hardware. Naturally these screens can be quite small: 7 to 10 inches at most. We'll be taking what we learn from these computer information reports and continue to adapt CAMAvision to work in ways that are best for all our users.

## <span id="page-1-0"></span>The Pure Awesomeness of Income

### By: Patrick Alexander

Coming in version 18.5 this summer, the income module will have a plethora of improvements all geared to make your work life more rewarding and fulfilling. Not sure a change in software can have such a profound affect in your day-to-day work? Well allow us to blow your mind once more, as we continue to increase its level of awesomeness.

The first enhancement out of the gate is the ability to track the square footage for non-per/SF priced income lines. No longer will you need to sit and wonder just how big those two bedroom apartments are just because you are pricing per/unit. Simply enter the square footage as a description and the mystery is solved!

Not content with only five rates per income and/or expense line? We understand your pain and have increased the number of rates available to nine. Want to note something specific about a line you are working on, but not all that keen on hunting for it within the statement comment? No problem. We now have a comment on each line. Document to your heart's content!

Have you forgotten to enter that pesky unit quantity of one and had an income line fail to calculate? Have no fear, for CAMAvision is here! Another new feature we have added is the ability to default the units to one when the income line has a square footage entered and is being priced per/SF.

Have some statements where the land is worth more than the income it is producing? I think you will be excited by our final slice of awesomeness in this release. It is the ability to attach a piece of land via cost links, but have the statement calculate its value without breaking out the land in its own bucket. This will allow the cost approach value for the land to stay independent of the income approach valuation.

I am sure you are all thinking, this is just too much awesome to handle for one release! I know, but let me be the first to tease you … in version 19 (slated for later this year) an even bigger change is coming. But for now you'll have to enjoy the slice of awesome that you have in front of you.

## eFile Testing Is A Success

By: Sherry Surrett

This year marks the first year for the Missouri homeowners to submit their Personal Property Reporting Forms online through the client's Vanguard Personal Property Website. We had three jurisdictions who gracefully volunteered to try this process.

A special thanks needs to go to Tammy Mackey (Cass County) for all of her great suggestions and feedback that made the eFile what it is today.

I also want to extend a huge thanks to Cass County and Vernon County for starting off the testing with a small subset of their accounts for first mailings. By the time second mailings rolled around, Warren County was on board as well. All three jurisdictions sent out their second mailings with notification that filing electronically was now an option.

During this trial phrase we:

- 1) Increased the speed of our internet lines to handle all additional traffic for e-Filing.
- 2) Worked with assessor's office to develop a public friendly and smooth process for filing forms online.
- 3) Ran numerous test scenarios to ensure a smooth eFile processing experience.

We are looking forward to next year when we can close the book on the trial phrase and open up eFile to all homeowners in these jurisdictions as well as the other five jurisdictions that have hopped on board.

## <span id="page-2-0"></span>Did You Know...

#### By: Mike Weeks

Built into CAMAvision® is a *Grain Bin Estimator*. Simply click on the down arrow (combo box) to the right of the Change PIN icon within a parcel and you will find the Grain Bin Estimator.

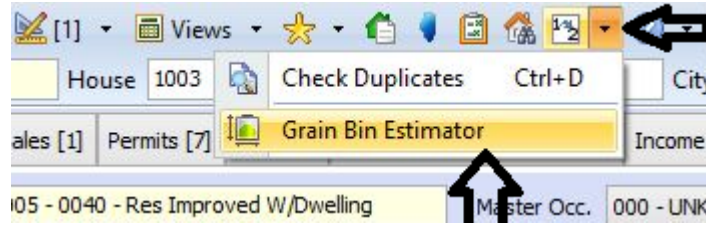

How many times have you been given the Bushel Capacity of a bin or the only information you have on old records are the bushels? By clicking this Estimator you can find the Height x Diameter possibilities of a Bin. You could also use this tool if you have only one of the variables height or diameter and bushels to find out grain bin size.

In the below example, I have typed 10,000 Bushels +/- 3%. The Estimator has highlighted possible matches for me to consider. You also have the ability to apply the compaction factor adjustment as defined on page 1-13 of the Manual.

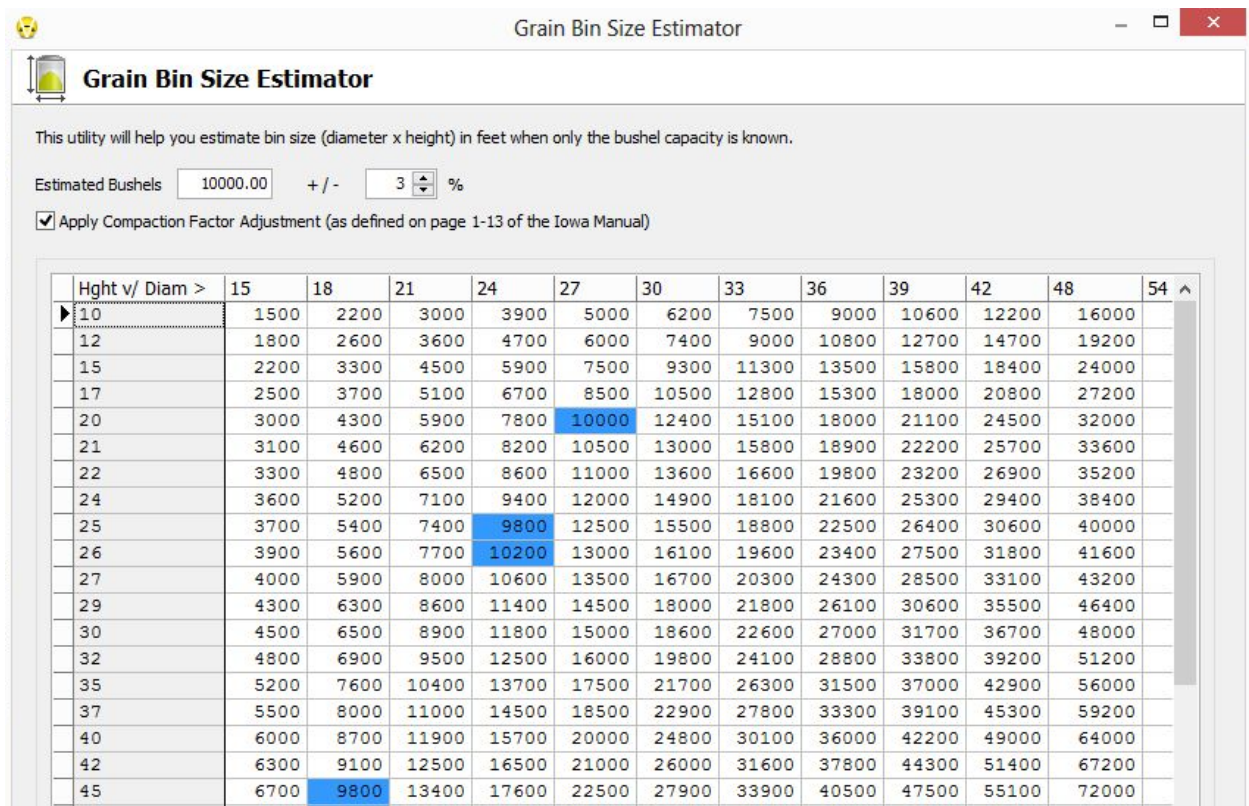

This works similar to a multiplication table with the Diameter on the "X" axis across the top and the Height on the "Y" axis on the left. The height and diameter are only an estimate related to the Bushels.

## <span id="page-3-0"></span>Comparable Search Within a Parcel:

By: Mike Weeks

At the 2013 User Group meetings, Nick showed us the ability to launch Comp Search from within a parcel. As many of you know Comp Search has been around since CAMAvision® became a windows based program in the early 1990's. You can still find Comp Search in the Extra Modules menu but our programmers added the Icon within a parcel as shown below.

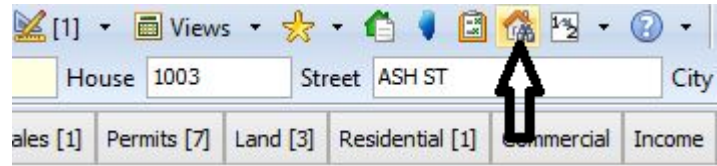

What this tool does is use the selected parcel as the Subject. You still have the freedom to do an Equity Study as well as a Market Study.

Comp Search also has a second Comp Search report. The difference between *Comp Search Property Review* and *Comp Search Property Review #2* is that #2 lists the Subject and comparables next to each other rather than each on a single sheet of paper. Also, don't forget about the ability to print the Comp Search Grid.

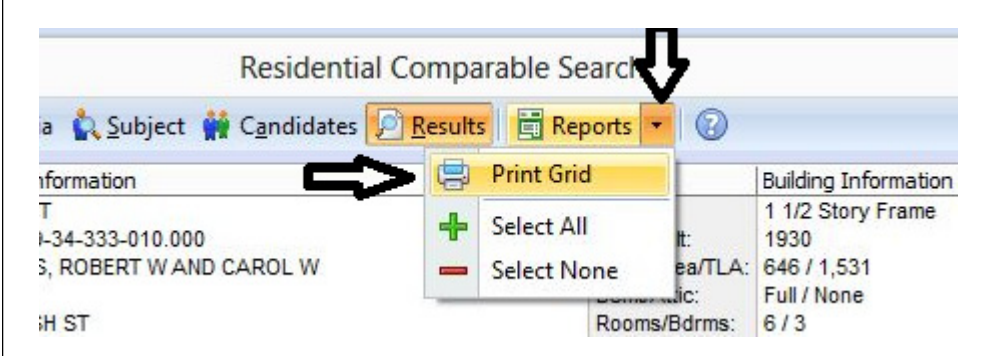

Simply click on the "Down Arrow" (combo box) to the right of Reports and click on "Print Grid." This will show the basic information as well as the photo of the subject and the comparables the system found as well as any comparables you have added.

Comp Search remains a powerful tool for your office to support values and gives you a lot of flexibility to defend your values.

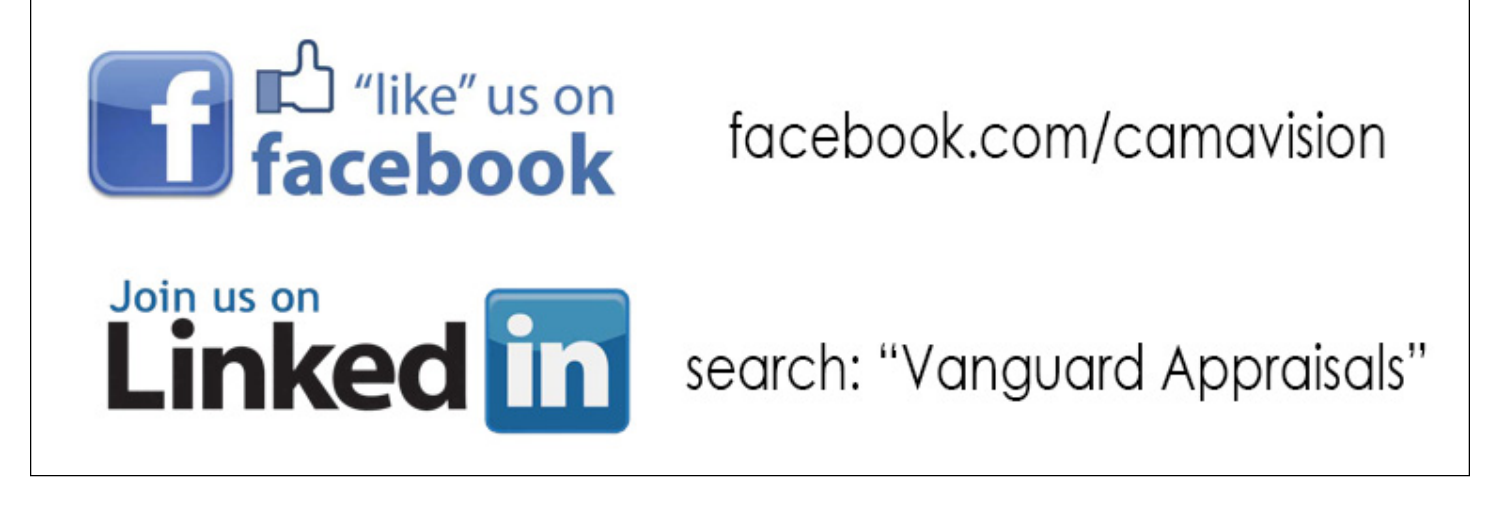

## <span id="page-4-0"></span>Query Exports for EXCEL 2013

By: Danielle Powell

Microsoft has made some changes to the way data imports into Excel for the 2013 suite of MS Office. What does this mean for the CAMAvision user? If you do not have ProVersion, your method for opening exported queries will change for Excel 2013. Do not fear. Just follow the steps outlined below to get up and running again.

*Note*: Users with ProVersion already have the ability to export directly to Excel format and should not need to follow these steps.

#### **1. Exporting a Query**

- a. Open a saved query or create one from scratch.
- b. Use the File menu (from the Preview tab) to Export

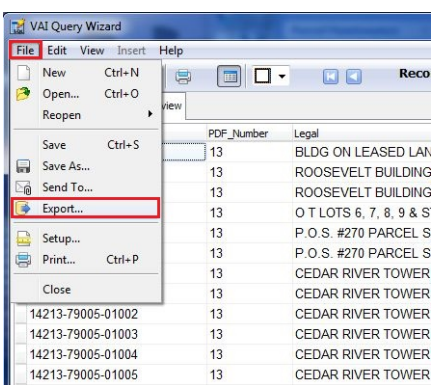

c. Click the Ellipse button

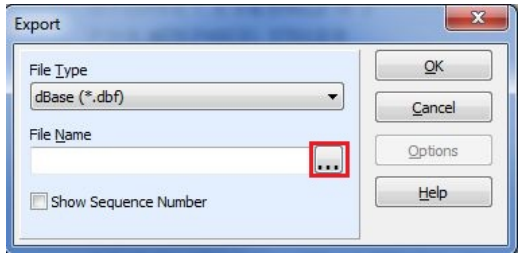

- d. Choose a location (e.g. Desktop)
- e. Type a "File name" (see rules below for best results)
	- i. Maximum of 8 characters
	- ii. Letters/numbers only
	- iii. No special characters: spaces, underscores, hyphens, etc.
	- iv. Keep the ".dbf" at the end of the file name
- f. Click the "Save" button

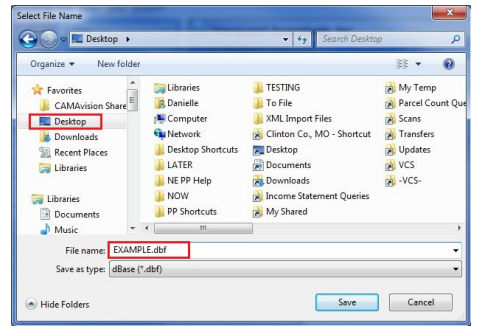

## Query Exports for EXCEL 2013-Continued

g. Verify the location and file name, and click "OK"

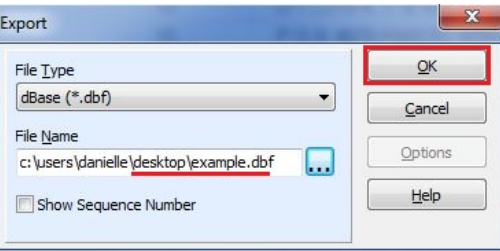

h. The DBF file (and a DBT file, if legal included) appear on your desktop

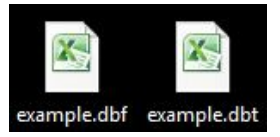

- 2. **ODBC dBase Setup** (*this should only need done once if future query exports are saved to the same location*).
	- a. Open the "odbcad32.exe" file located in your C:/Windows/SysWOW64/ directory
		- i. Open "Computer"

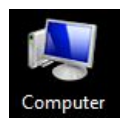

ii. Open "OS (C:)" drive

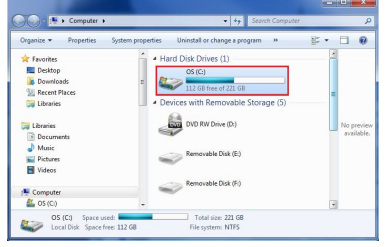

iii. Open "Windows" folder

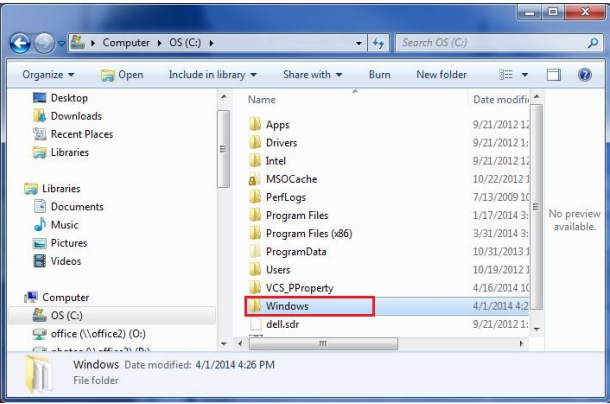

[Back to Index](#page-0-0)

## Query Exports for EXCEL 2013-Continued

iv. Open "SysWOW64" folder

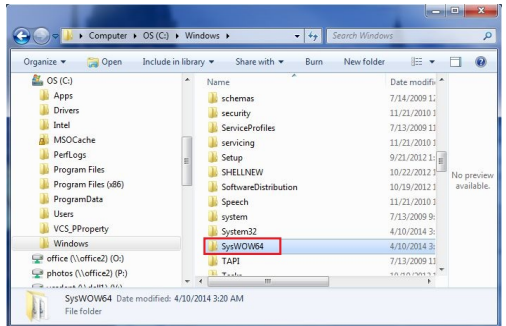

v. Double-click "odbcad32.exe"

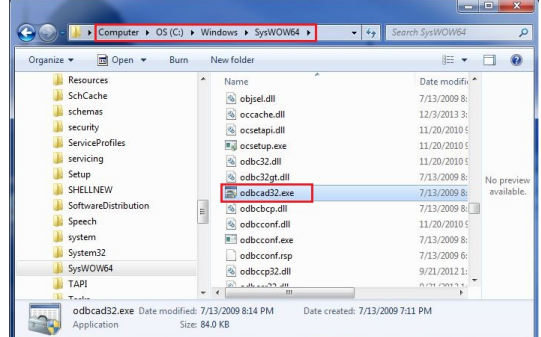

b. On the "User DSN" tab, click the "Add" button

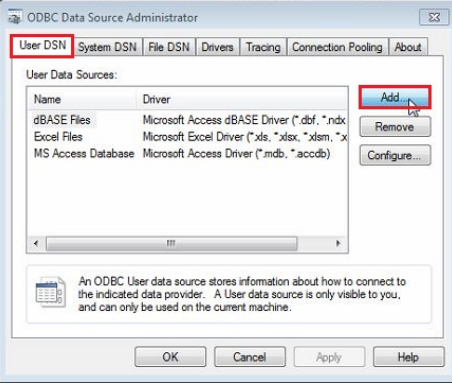

c. Select "Microsoft dBase Driver (\*.dbf)" i. Press the "Finish" button

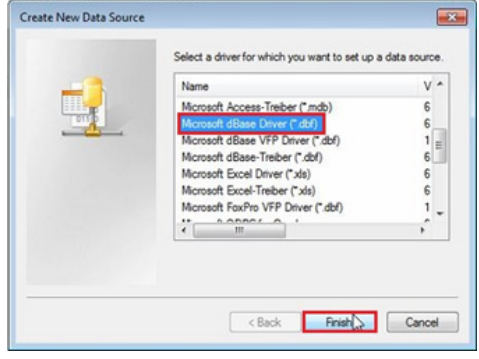

## Query Exports for EXCEL 2013-Continued

- d. Type in the Data Source Name, "MS dBase Data Source"
- e. Uncheck the box for "Use Current Directory"
- f. Click on the "Select Directory" button

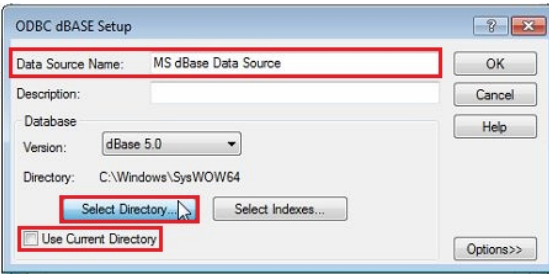

- i. "Folders" (right side): select the location of your DBF file (e.g. Desktop)
- ii. "File name" (left side): any DBF files (exported queries) currently located in the selected folder will appear in a list
- iii. Press the "OK" button

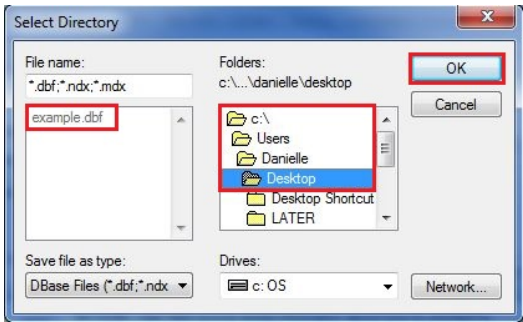

g. Verify the Directory location, and press the "OK" button

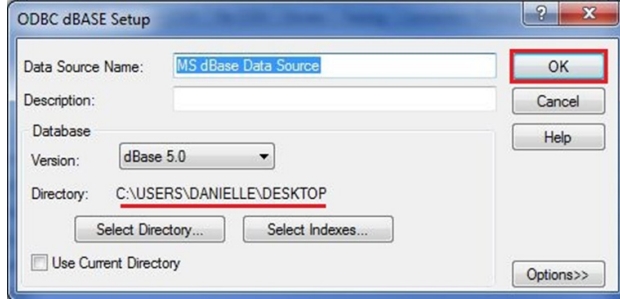

h. Verify "MS dBase Data Source" appears in list, and press "OK"

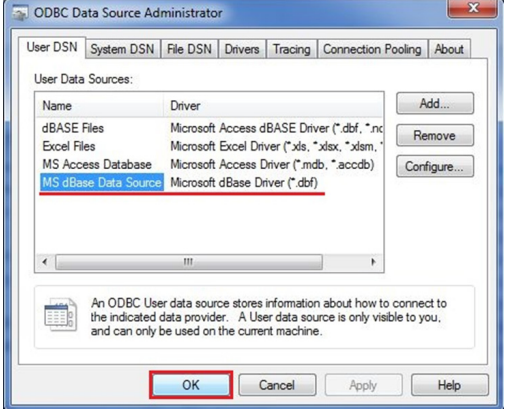

## Query Exports for EXCEL 2013-Continued

#### **3. Importing DBF/DBT files into Excel 2013**

- a. Open Excel 2013 to a new (blank) workbook
- b. Click on the "Data" tab
	- i. Click "From Other Sources"
		- ii. Select "From Microsoft Query" from the menu

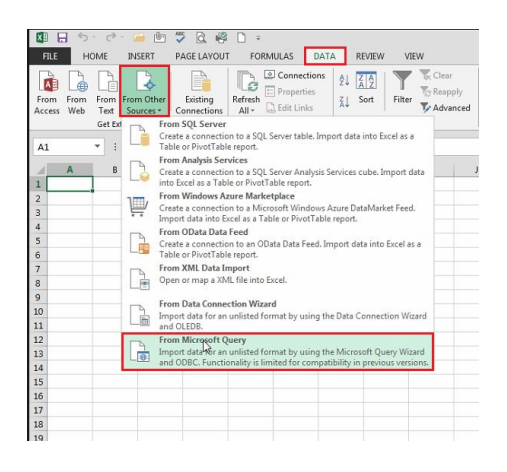

c. Select "MS dBase Data Source" from the list i. Click the "OK" button

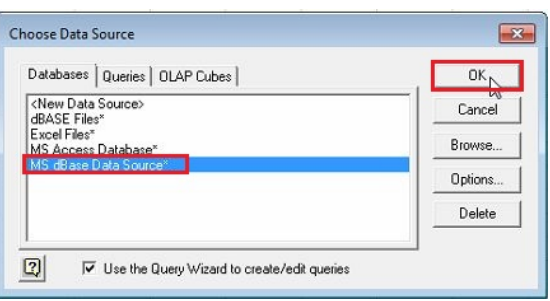

- d. Select the file to open from the list on the left side
	- i. Press the > button to move all columns to the right side
	- ii. Press the "Next" button

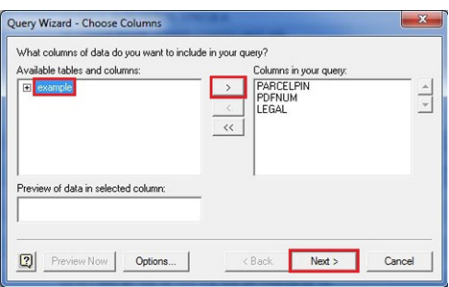

e. Press the "Next" button

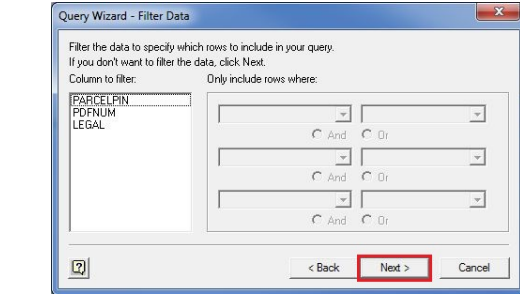

## Query Exports for EXCEL 2013-Continued

f. Press the "Next" button

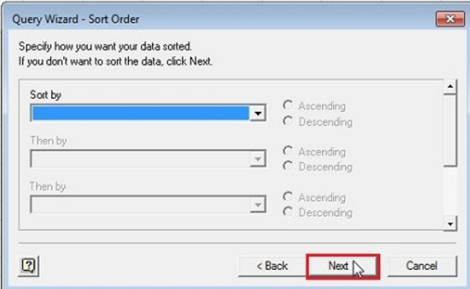

#### g. Select "Return data to Excel"

i. Click the "Finish" button

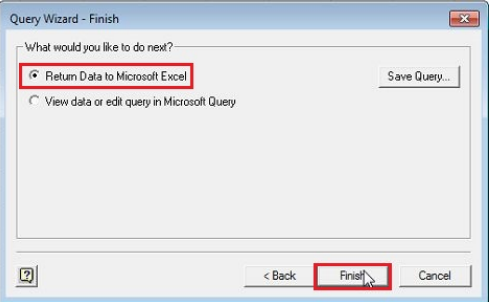

h. Defaults to "Table" & "Existing worksheet" (cell A1) i. Click "OK"

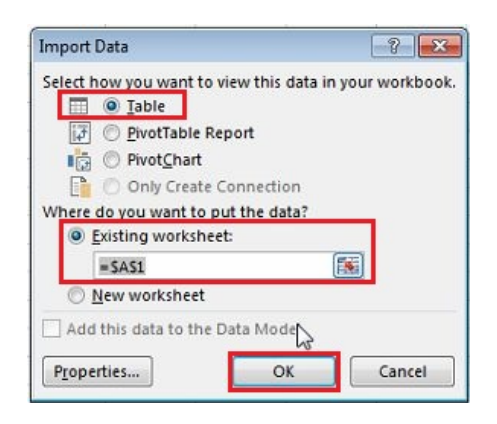

- i. Query data (with Legal, if included) will import into the spreadsheet
	- i. Save as Excel workbook (to any location, rename if desired)
	- ii. Delete the DBF and DBT files from the desktop
	- iii. Open the Excel (\*.xlsx) file to review/edit as needed

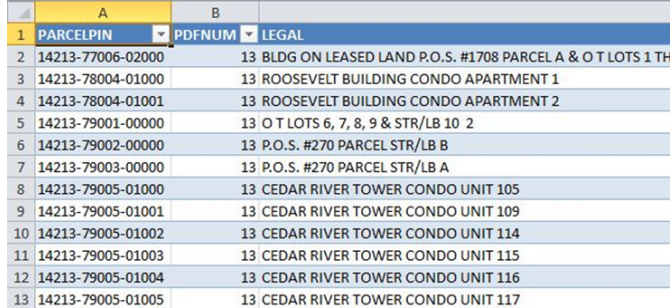

[Back to Index](#page-0-0)

## <span id="page-10-0"></span>Multi Res/Multi Class Easy Search

#### By: Terri Scheuermann

With the recent Iowa Department of Revenue rule regarding Multi Residential and Dual Classed property there have been many questions and ideas of how to track them in CAMAvision. Here is one EASY way to track those properties once you have identified what properties will be affected:

If you were to make a standard note such as simply typing multi res OR dual class, those parcels can then be easily found by utilizing the Query Lite with Notes search.

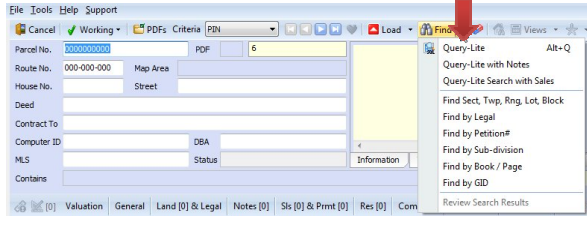

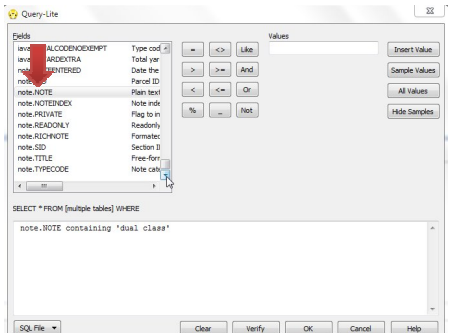

Select Query Lite with Notes from the Parcel Search Screen

Scroll until you find the field note.  $NOTE \sim$  double click to place it in the query then type containing 'dual class' and select OK

#### The parcel list is displayed. Select OK.

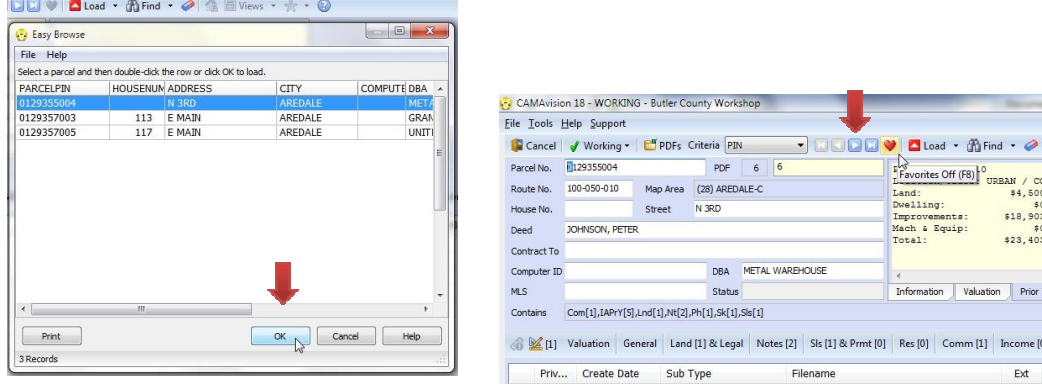

Select the right arrow key now to scroll through those parcels that have a note containing the words dual class. Now how easy is that?

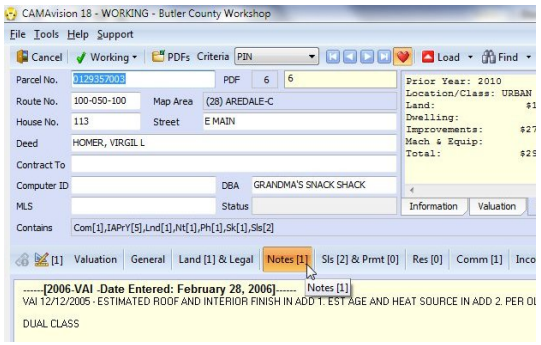

## <span id="page-11-0"></span>VCS Tech Team-Tablet Tips

#### By: Marty Barrett

Looking for a device that can do it all? The Lenovo Helix might be for you.

When attached to its base the Helix looks just like a regular clamshell notebook. You can carry it around and type just like a normal laptop. It has a decent quality keyboard for a device of this size. Compared to some other 'convertible' devices this keyboard is much better to type on. The keyboard even includes a second battery to allow for extra life.

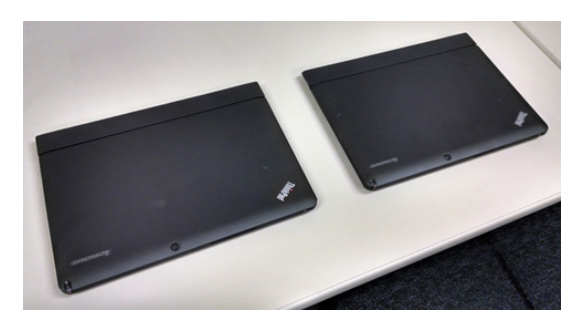

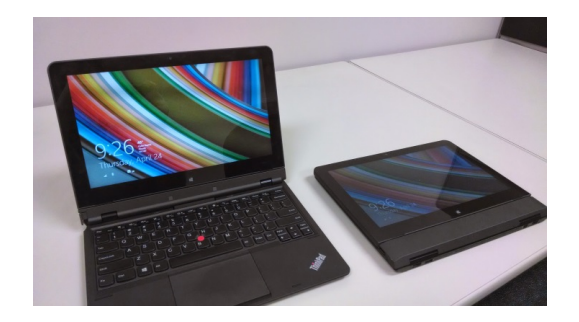

When detached the Helix functions as a tablet. The 'slate' piece is fully detachable from the keyboard, allowing you to venture forth into the world without being weighed down by a heavy keyboard.

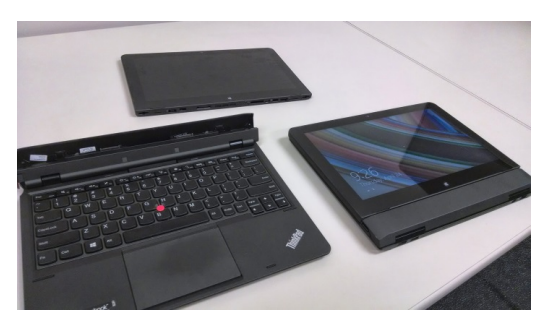

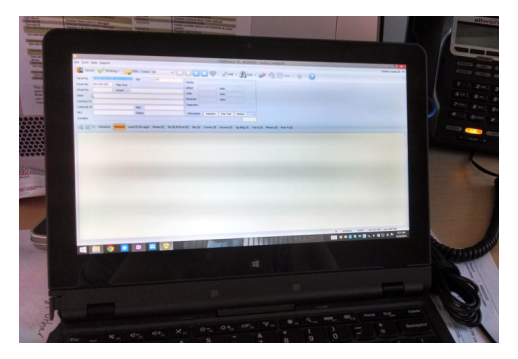

CAMAvision Remote works great on this tablet. The 11.6" screen provides plenty of room for your work and it has plenty of horse power to run very intensive tasks. The Helix also has pen support with a pen that stores inside of the tablet (to prevent losing your pen).

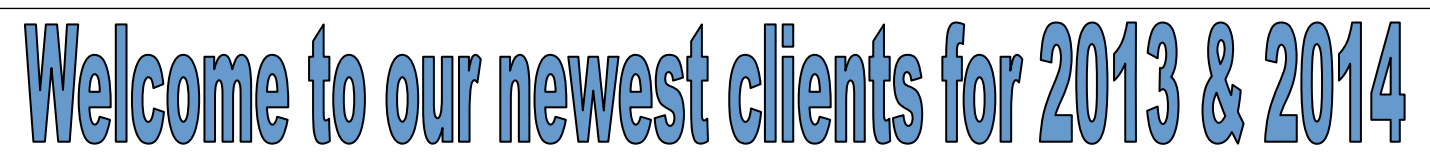

**Minnesota**  Becker County City of Moorhead Pipestone County

**Nebraska**  Seward County

**North Dakota**  Cass County City of Grand Forks Dickey County Hettinger County LaMoure County Logan County Mandan City Oliver County Pierce County Slope County Towner County

**Missouri**  Clark County Phelps County

**South Dakota**  Dewey County Walworth County

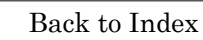

## <span id="page-12-0"></span>Register for 2014 User Group Meet **Iowa-**October 22nd & 23rd at the Cedar Rapids Marriott Cedar Rapids **Minnesota-**October 15th & 16th at the Holiday Inn St Cloud **Missouri**-August 13th & 14th at the Stoney Creek Inn Columbia **North Dakota**-September 16th & 17th at the Comfort Inn Bismarck **South Dakota**-July 29th & 30th at the Best Western Ramkota Pierre

At this year's meetings we will be offering a commercial school day 2 with Bob Ehler

## http://www.camavision.com/events.php

## 15 Year Clients

**Iowa**  Delaware County Ida County Iowa City Kossuth County Madison County Pocahontas County **Illinois**  Henderson County **Minnesota**  Blue Earth County Sibley County **Missouri**  Andrew County Barry County Pettis County **Thank You** 

for your Loyalty

## **Clients with 20+** Weal's

Allamakee County Hamilton County Sioux City Benton County **Hancock County** Story County Black Hawk County Hardin County Tama County Buchanan County Harrison County Union County Butler County **Henry County** Warren County Cedar County Humboldt County Wayne County Chickasaw County Iowa County Webster County Clayton County Jefferson County Woodbury County Clinton City Keokuk County Wright County Crawford County Linn County Dallas County Mahaska County **Illinois**  Davenport City Marion County Douglas County Dickinson County Monroe County Emmett County Muscatine County **Minnesota**  Fayette County O'Brien County Mower County Floyd County Plymouth County Nobles County

**Iowa Grundy County** Sac County Greene County Poweshiek County Rice County

Carroll County Howard County Washington County Clay County Jackson County Winneshiek County

# <span id="page-13-0"></span>2044 Bumper Sticker Contest

Don't forget about your bumper sticker contest for the 2014 user group meeting on your holiday travels. Here's some examples of using the bumper stickers. Try to guess where Nick is at. This is your chance to win \$500 off the module license of your choice or serviceplus time. All you need to do is take this VCS bumper sticker and have your photo taken in front something unique.

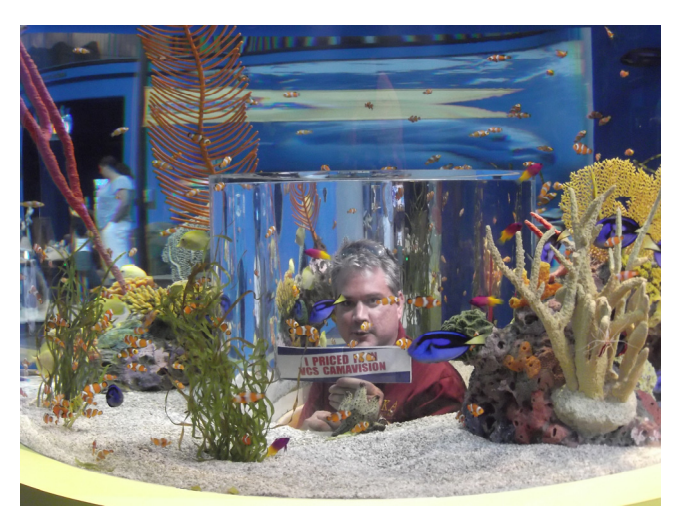

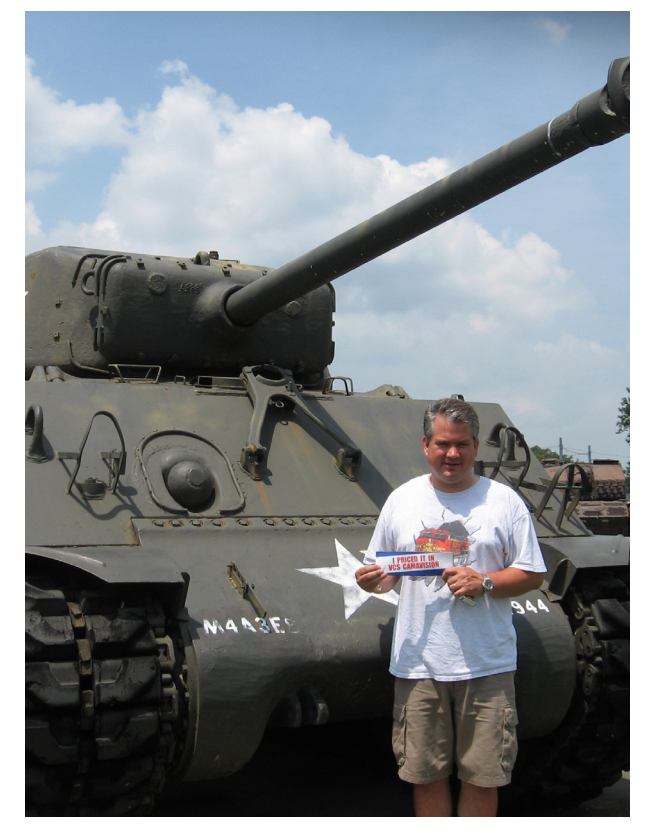

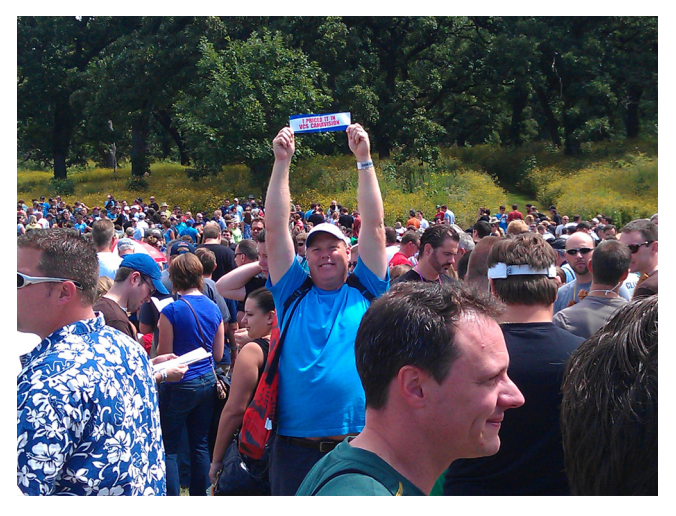

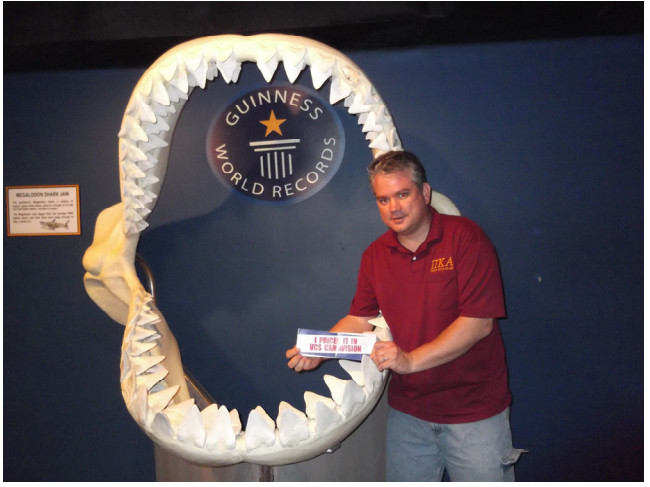

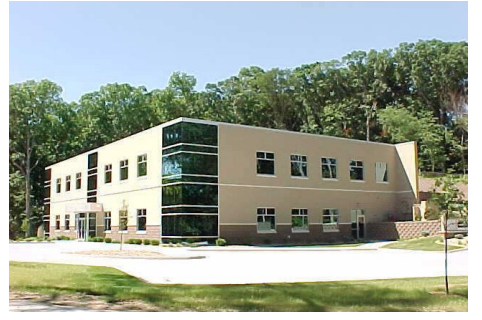

### **VANGUARD APPRAISALS, INC.**

1065 SIERRA CT NE SUITE D CEDAR RAPIDS, IA 52402 P#319-365-8625 F#319-365-0142 TOLL FREE 1-800-736-8625 [WWW.CAMAVISION.COM](www.camavision.com) 

*Since 1968, Vanguard Appraisals has been at the forefront of the mass appraisal industry. Our trained staff includes specialists in field data collection, appraisal review, pricing, mass appraisal project management, court preparation and testimony, data entry, software engineering, technical support and training.* 

*Our Flagship CAMAvision product has been developed specifically to operate in the assessor's environment. Vanguard is a full service company. We provide a wide range of appraisal products and services for assessors, we also see all the projects through completion.* 

*Customer satisfaction is our main goal.* 

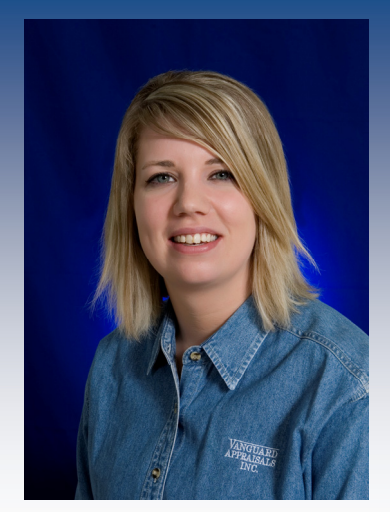

Molly Ramsey CAMA Specialist

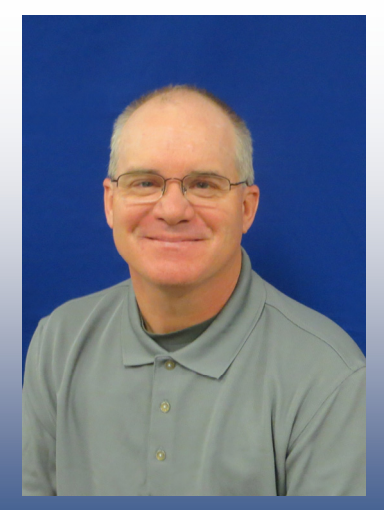

Robert Bellmer Mass Appraisal Associate

# Welcome Vanguard's Newest Employees Employees

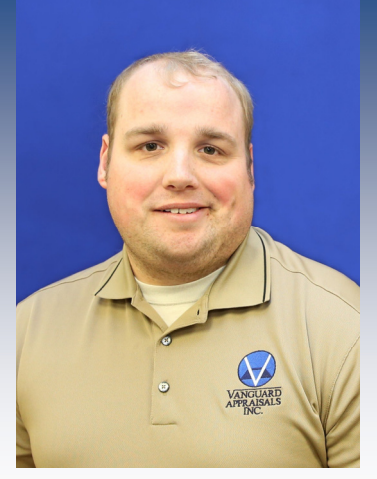

Kelvin Santee Mass Appraisal Associate

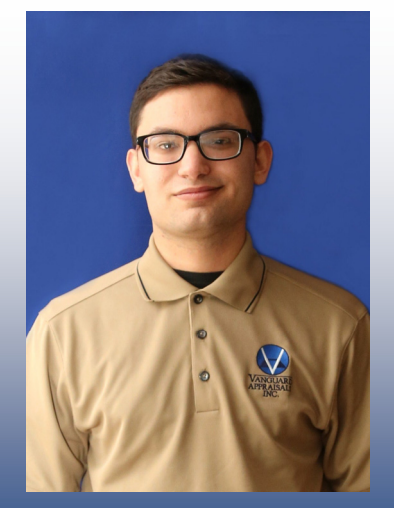

Torey Scarnati Mass Appraisal Associate

<span id="page-14-0"></span>